**Configurazione ADSL** 

**ZyXEL ADSL Router Prestige 650 HW** 

## **Configurazione della Rete**

Prima di procedere con la configurazione del router, è necessario configurare nel modo corretto la scheda di rete.

Segui il percorso Start -> Impostazioni -> Pannello di Controllo e apri il controllo Connessioni di Rete. Quindi seleziona, con il tasto destro del mouse, l'icona Connessione alla rete locale LAN e clicca poi sul pulsante Proprietà.

Selezionare poi la voce Protocollo Internet (TCP/IP) e cliccare sul pulsante Proprietà

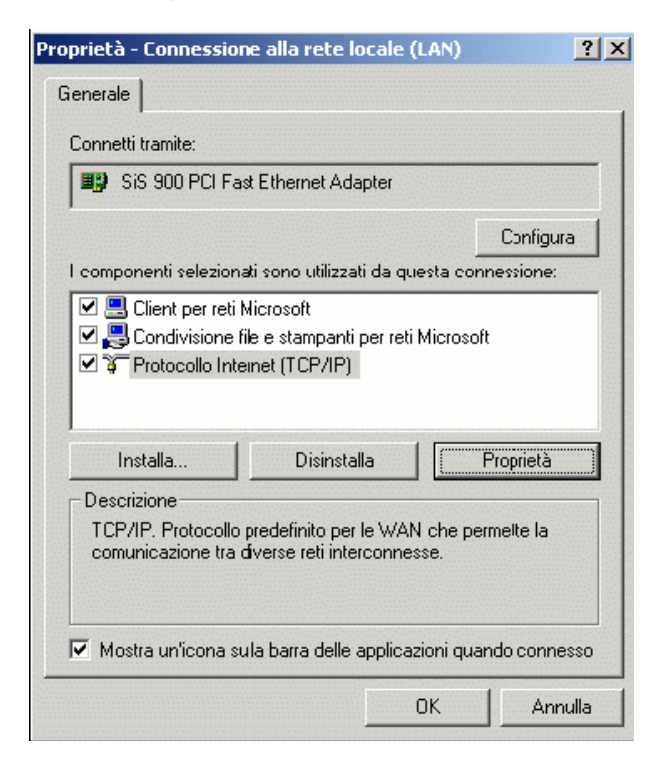

Seleziona l'opzione Utilizza il seguente indirizzo IP e inserisci: Indirizzo IP: 192.168.1.2

Subnet Mask: 255.255.255.0 Gateway predefinito: 192.168.1.1 Seleziona poi l'opzione Ottieni DNS automaticamente:

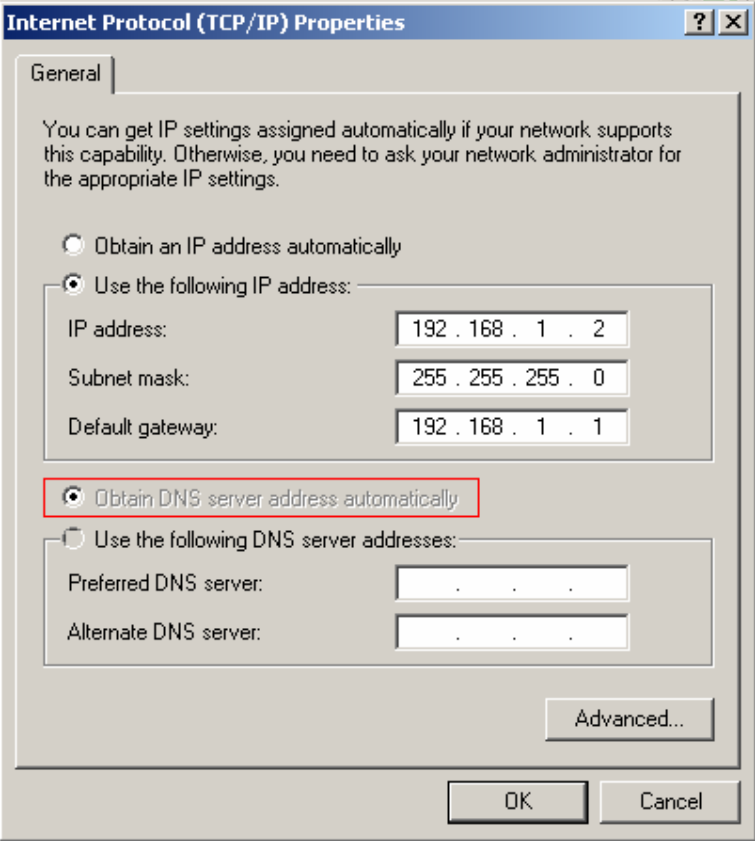

## **CONFIGURAZIONE**

Apri una schermata del browser (es. INTERNET EXPLORER), digita l'indirizzo del router nella barra degli indirizzi:

http://192.168.1.1 e premi il tasto Invio della tua tastiera.

Inserisci: User: admin Password: 1234. Clicca sul pulsante OK

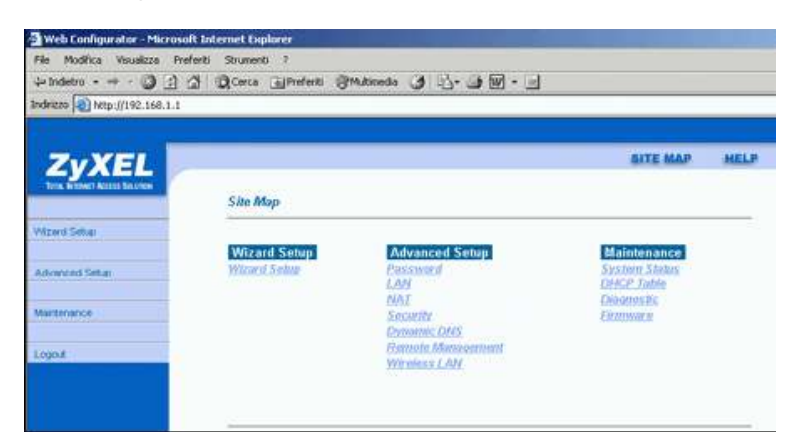

Seleziona la voce: SETUP WIZARD Inserisci i parametri corretti per il collegamento ad Internet: Protocol: PPPoE VPI: 8 VCI: 35 ATM QoS Type: UBR Peak Cella Rate: 0 Sustain Cell Rate: 0 Maximum Burst Size: 0 Clicca sul pulsante Next.

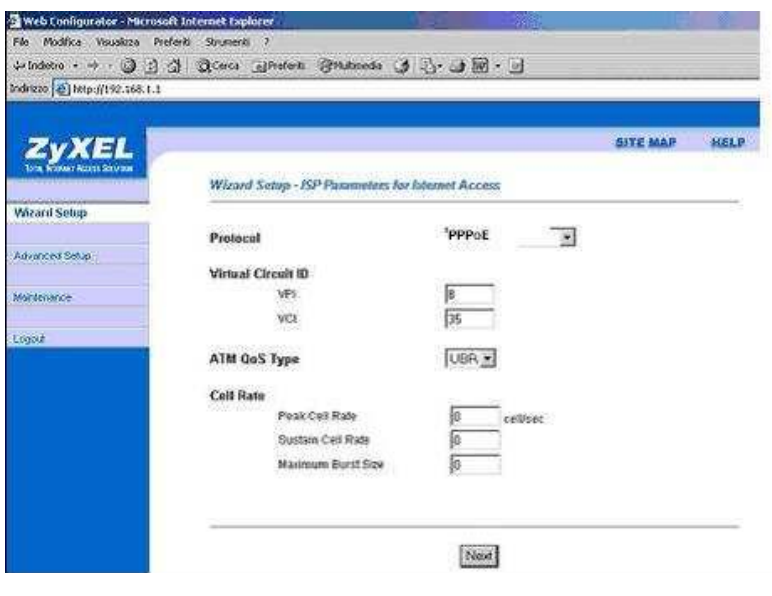

User Name: inserire il nome utente Password: Password di accesso Attiva con un clic le seguenti voci: Obtain an IP Address Automatically Nailed Up connection Clicca sul pulsante Finish per salvare la configurazione.

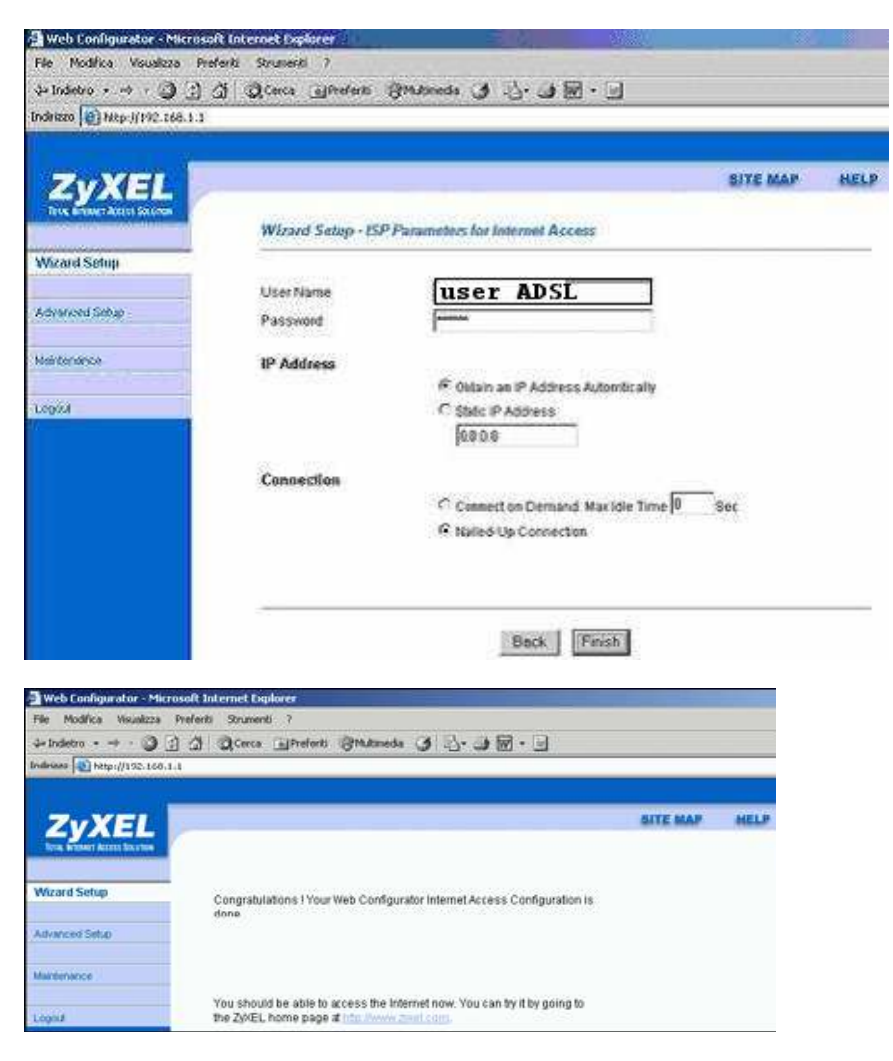

Chiudi la schermata del browser.

Spegni e riaccendi il router tramite l'interruttore presente sul pannello posteriore. Il dispositivo realizzerà automaticamente la connessione.